## **Instrucțiuni pentru reglare impozit HJ și sume negative la inflație OUG48**

1. **Pentru reglarea impozitului pentru HJ**, în forma de Alte drepturi bifați căsuța "Impozabil" și în câmpul "Venit impozabil din alte salarii" completați cu valoarea aferentă sumei tuturor inflațiilor înregistrate pentru HJ, după care apăsați butonul Salvează.

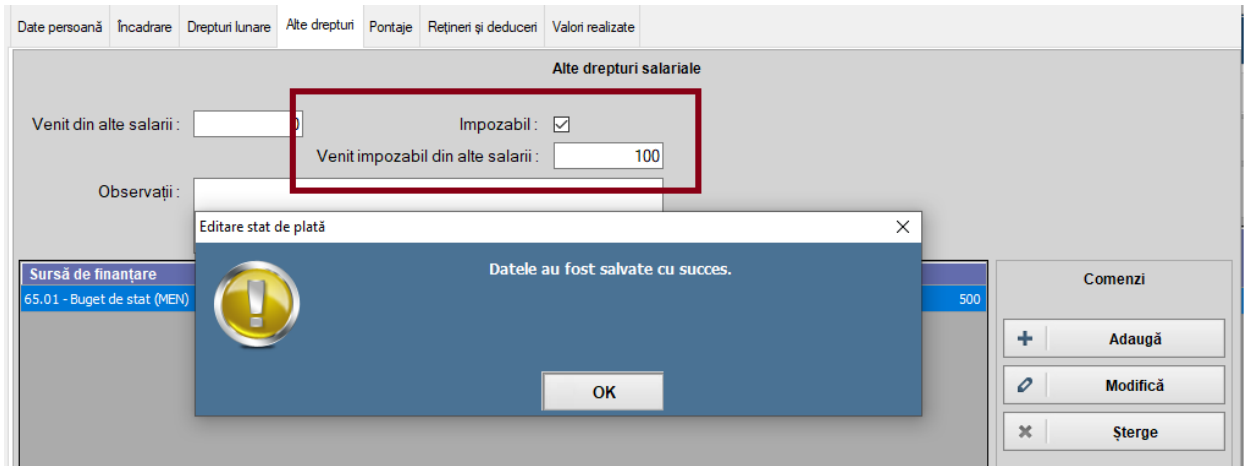

După această modificare, în forma de Valori realizate, impozitul va fi calculat la suma HJ cu inflație.

2. **Pentru situațiile cu sume negative pe inflație la OUG48**, vă informăm că la server aceste sume au fost reglate și este necesară preluarea de la server a acestora DOAR de către unitățile care au persoane cu sume negative la inflație OUG48, urmând pașii de mai jos,

Dacă sunteți în situația de mai jos,

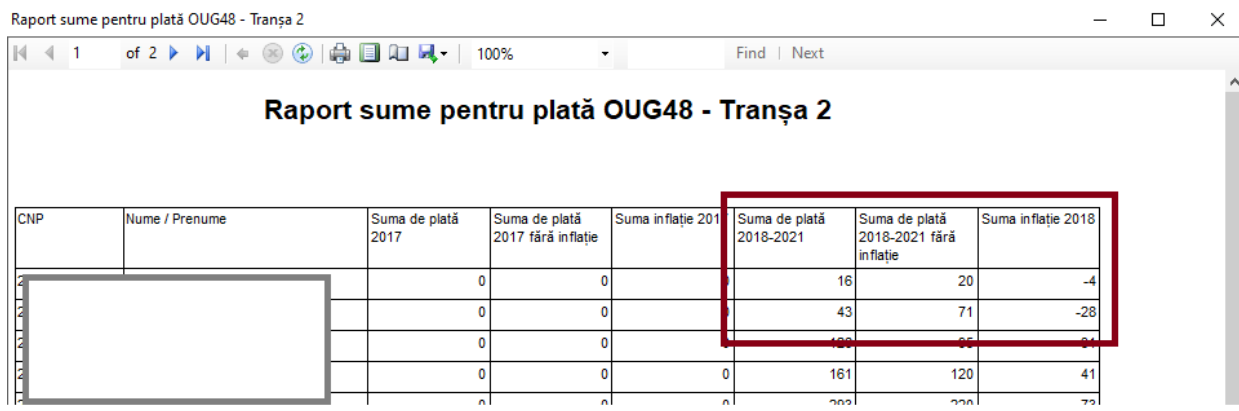

atunci trebuie parcurși următorii pași:

- a. Apăsați butonul "Preluare sume tranșa 2"
- b. Rulați raportul "Sume tranșa 2"

Dacă situația semnalată se menține, adică sume negative la inflație pe OUG48 atunci:

- **•** Închideți EduSAL
- Mergeți în folderul EduSAL și redenumiți fișierul edusal\_codscoala\_oug48.sdf în edusal\_codscoala\_oug48\_complet.sdf

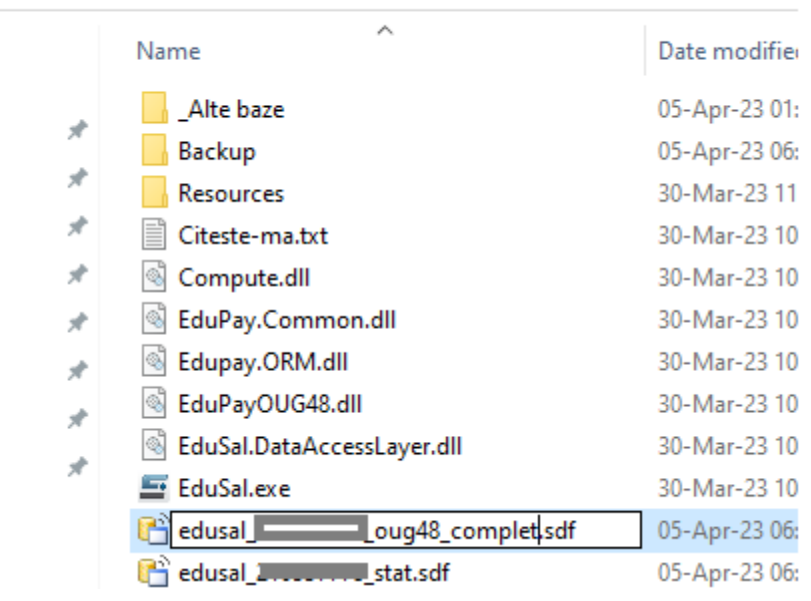

> Local Disk (C:) > EduSAL 2.38.5

- Redeschideți EduSAL (se va genera o bază nouă de OUG48)
- Apăsați butonul "Preluare sume tranșa 2"
- Rulați raportul "Sume tranșa 2"
- Verificați că nu mai există sume negative pe inflație OUG48 tranșa II
- În forma de Alte drepturi introduceți sumele pe OUG48 tranșa II pentru persoanele care aveau suma pe inflație negativă.
- **•** Închideți EduSAL
- Mergeți în folderul EduSAL și redenumiți
	- o fișierul edusal\_codscoala\_oug48.sdf în edusal\_codscoala\_oug48\_preluat.sdf
	- o redenumiți fișierul edusal\_codscoala\_oug48\_complet.sdf în edusal\_codscoala\_oug48.sdf
- Deschideți EduSAL și vă asigurați că în modulul de OUG48 apar persoanele pentru care s-a constituit necesarul de plată OUG48.

## OBSERVAȚIE:

Și la prima preluare se copie sumele corectate pe OUG48, dar pentru că se păstrează acest istoric al preluărilor, EduSAL nu afișează suma corectată (și vom remedia acest aspect la un kit ulterior).

Și totuși pentru a vizualiza că s-au preluat sumele respective inițial, se poate rula raportul "Sume tranșa 2" fără a selecta pozițiile anterioare pentru persoana cu suma negativă pe inflație:

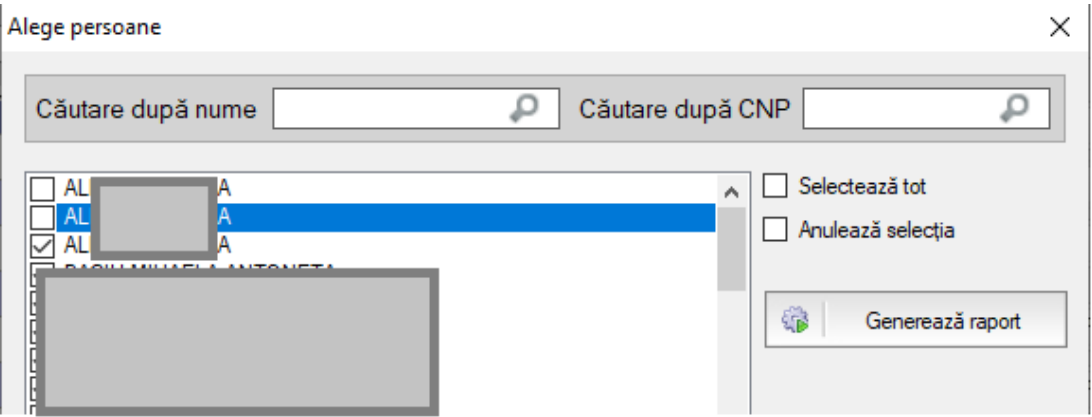

Ex. Dacă înainte de preluare să presupunem că persoana apare de 2 ori, iar după preluare apare de 3 ori, atunci sumele corecte se afișează dacă rulăm raportul și deselectăm primele 2 poziții.